# How to Log in and Report on MassGRANTS

The following guide will explain how to submit the FY23 10% Enhanced Funding Reporting and Attestation Form using the MassGRANTS portal.

The guide includes instructions for:

- Creating a MassGRANTS account using your MMARS Vendor Code
- Requesting a temporary code if your organization does not have an MMARS Vendor Code
- Finding and submitting reports
- Pausing and saving report in progress

### **Creating a MassGRANTS Account**

- 1. Log in to the MassGRANTS portal using the following link: <https://maanfgrants.force.com/s/loginpage>
- 2. If you do not have an account, create one by clicking "Register for an account" on the left-hand side of the page (Figure 1).

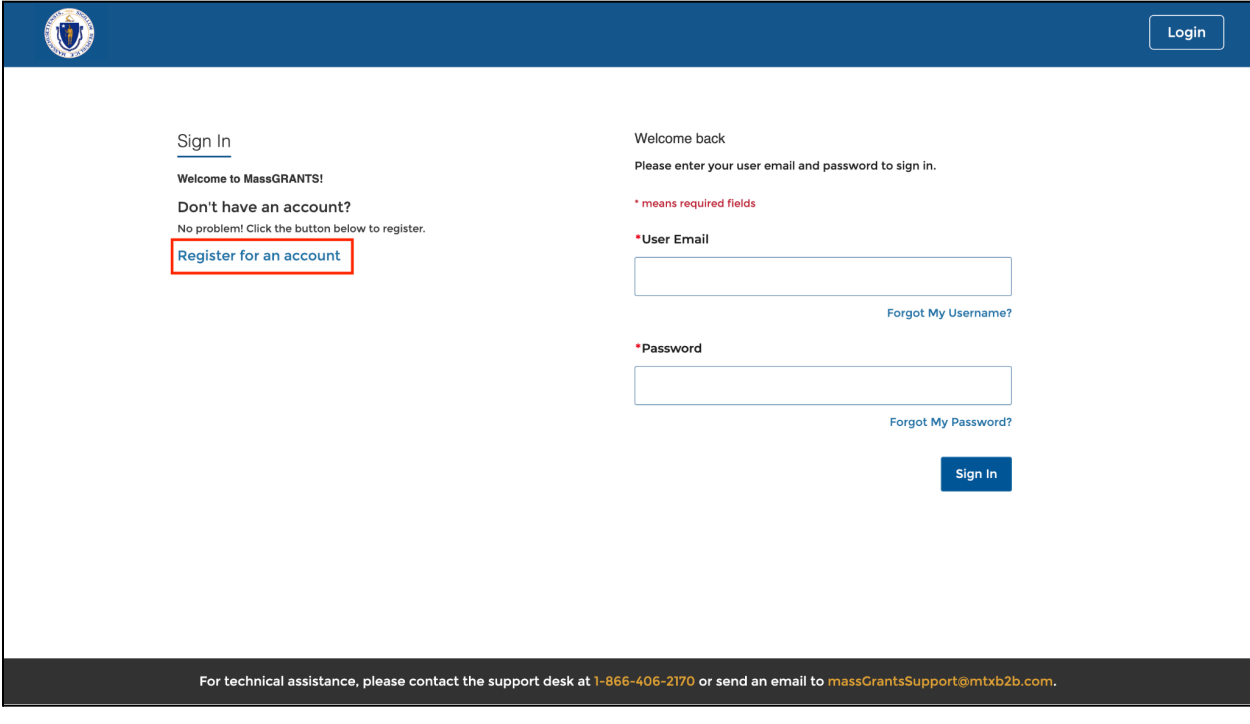

*Figure 1*

You will be prompted to provide your MMARS Vendor Code and the last four digits of your tax identification number (TIN) on the following screen (Figure 2).

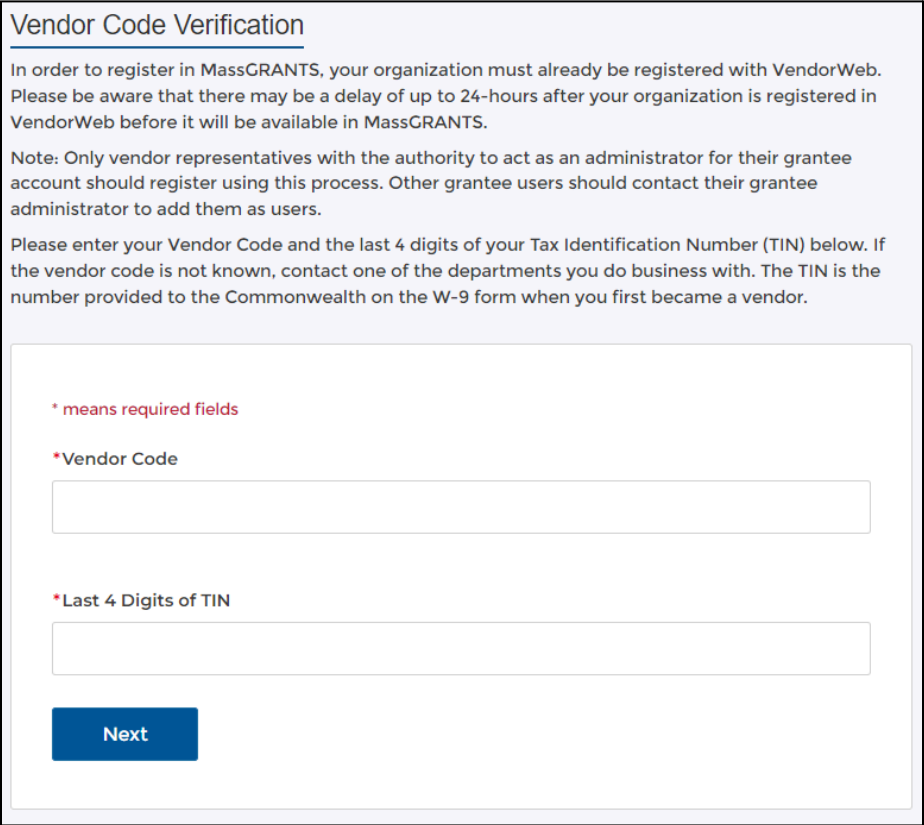

Your MMARS Vendor Code is the same code you use to log in to [VendorWeb.](https://massfinance.state.ma.us/VendorWeb/vendor.asp?login=1) It begins

with "VC" followed by 10 digits. If you cannot remember your Vendor Code, please contact the Commonwealth agency you are currently doing business with.

Your TIN is the number the IRS uses to identify you or your organization. In most cases, that is a social security number (SSN) for individuals or an employer identification number (EIN) for

If you do not have a Vendor Code, follow the instructions in the section below to get a temporary code.

organizations. An EIN is a nine-digit number with the following format: xx-xxxxxxx. You can find your TIN on tax returns, any forms filed with the IRS, or, for organizations, on your EIN Confirmation Letter.

3. Enter your Vendor Code and the last four digits of your TIN and click Next to pick your username and password.

Only one account can be created using a VC and TIN. If someone has already created an account for your organization, you cannot create a new one. In that case, the system will inform you that someone has created an account and provide their email address. Ask that person to add you as an account user. Once they do, you will receive an email to set up your own login credentials for the account.

#### *If You Do Not Have a Vendor Code*

If you do not have a Vendor Code, you can use a temporary code to create an account and submit your application. **However**, if your grant is chosen for funding, your organization will need to have an active MMARS account and Vendor Code to receive program funds.

You can request a temporary code by emailing **[EOHHSProviderCovidCost@mass.gov](http://EOHHSProviderCovidCost@mass.gov.)** with the following:

- Your organization's legal name and business address
- A complete W9 [form](https://www.irs.gov/forms-pubs/about-form-w-9)
- The name, email, and phone number of the primary contact on your application

Once you have received your temporary code, complete the steps listed above to create your MassGRANTS account.

## **Finding and Submitting Report**

1. After you log in, select the Grants Management tab on the left-hand navigation bar (Figure 3).

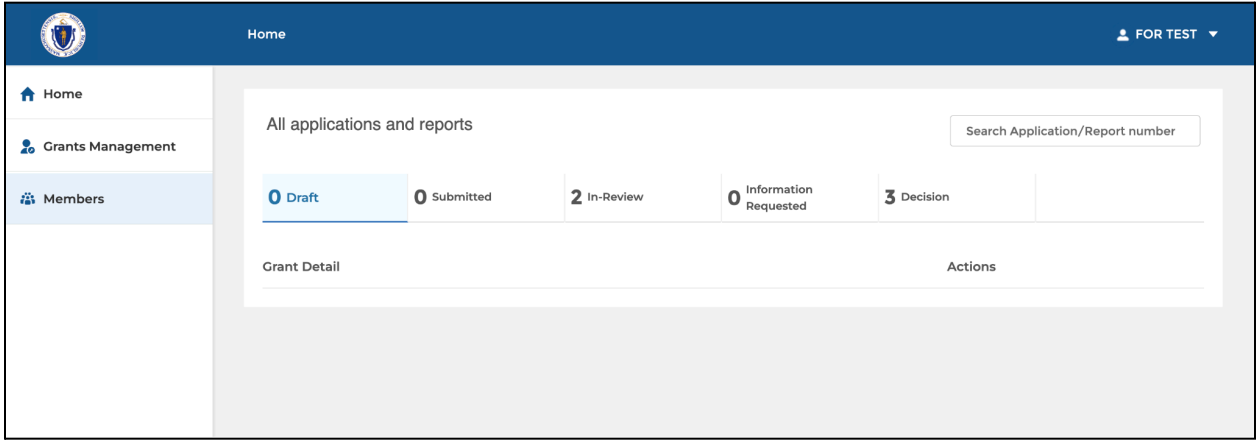

*Figure 3*

2. Search for the FY23 10% Enhanced Funding Reporting and Attestation Form using the search bar in the upper right corner (Figure 4).

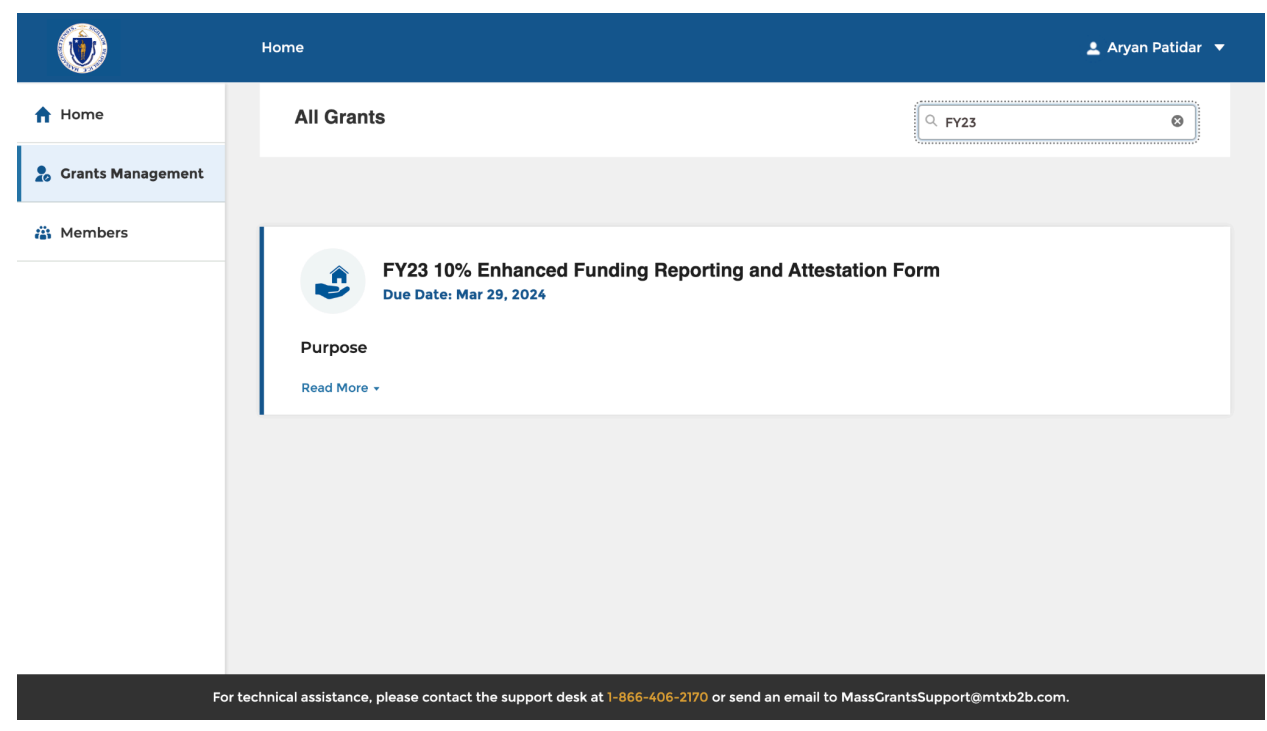

*Figure 4*

- 3. Click on the title of the report you want to submit in the list of search results.
- 4. On the next screen, click "Begin Report" in the upper-right corner to begin your report (Figure 5).

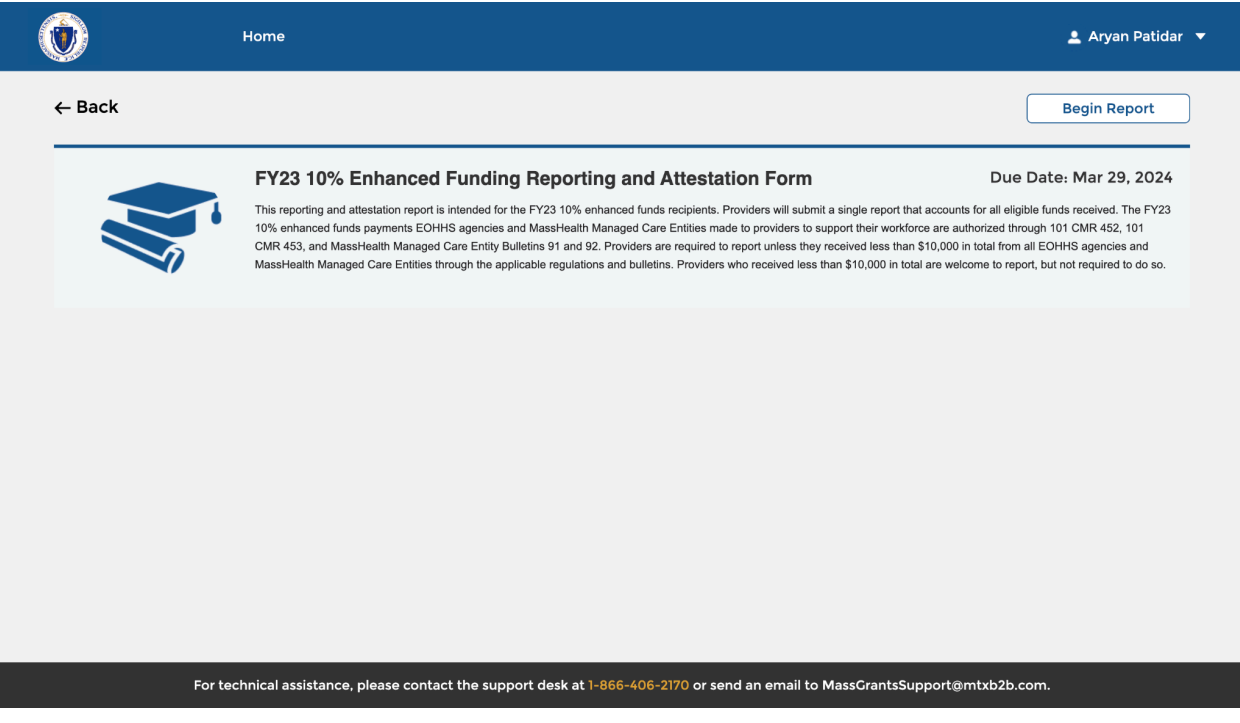

*Figure 5*

5. Fill in the appropriate information and click Submit when you finish your report.

## **Pausing and Saving a Report in Progress**

1. At any point, you can pause and save a report in progress by clicking the Home button in the upper-left corner (Figure 6) and also by clicking the Back to Home button in the lower-left corner (Figure 7). This will automatically save your progress and return you to the MassGRANTS home page.

|                                                                                                    | Home        | Aryan Patidar                                                                                                    |
|----------------------------------------------------------------------------------------------------|-------------|----------------------------------------------------------------------------------------------------|
| <b>General Information</b>                                                                                                    |             | <b>General Information</b>                                                                                                    |
| Provider and Signatory Information<br><b>Funds Received</b>                                                                   |             | <b>Executive Office of Health &amp; Human Services</b><br>FY23 10% Enhanced Funding Reporting and Attestation Form                                                                                                    |
| <b>Service Selection</b>                                                                                                    |             | The following form asks you report on how your entity spent its FY23 10% enhanced funds from Regulations 101 CMR 452: Supplemental<br>rates for workforce investment for certain health and human services programs and 101 CMR 453: Enhanced rates for certain home- and<br>community-based services related to section 9817 of the American Rescue Plan Act and Managed Care Entity Bulletins 91 and 92 and the                                                                                              |
| <b>Spending Reporting</b><br><b>Employee Information</b>                                                                      |             | impact these enhanced funds had on recruitment and retention of your direct care workforce.<br>Please only include recruitment and retention expenses which were funded by the FY23 10% enhanced funds, and not those which were                                                                                                    |
| Impact of the Funds<br>Review                                                                                                 |             | funded by POS contracts or other sources. Providers are required to report unless they received less than \$10,000 in total from all EOHHS<br>agencies and MassHealth Managed Care Entities through the applicable regulations and bulletins. Providers who received less than \$10,000<br>in total are welcome to report, but not required to do so.                                                                                                    |
| <b>Attestation and Signature</b>                                                                                              |             | The form is for reporting purposes only as it relates to the 10% enhanced funds your entity received from the regulations and bulletins listed<br>below. It is not a solicitation for additional funds. Providers should submit only one report even if they have multiple contracts with the<br>state. Providers may be subject to a financial sanction or penalty if they fail to submit the attestation, fail to submit a complete report,<br>and/or demonstrate funds were spent on ineligible activities. |
|                                                                                                    |             | Once you have moved to the next page, you are able to go back to the previous page by clicking "Previous" at the bottom of the screen. You<br>are able to make edits to any page until you submit the form.                                                                                                    |
|                                                                                                    | Eligibility |                                                                                                    |
|                                                                                                    |             | By continuing to the Reporting Form, you are hereby certifying that your organization received the 10% enhanced funds authorized through<br>one or more of the following Regulations or Bulletins:                                                                                                    |
|                                                                                                    |             | . 101 CMR 452.00 Supplemental Rates for Workforce Investment for Certain Health and Human Services Programs.                                                                                                    |
| For technical assistance, please contact the support desk at 1-866-406-2170 or send an email to MassGrantsSupport@mtxb2b.com. |             |                                                                                                    |

*Figure 6*

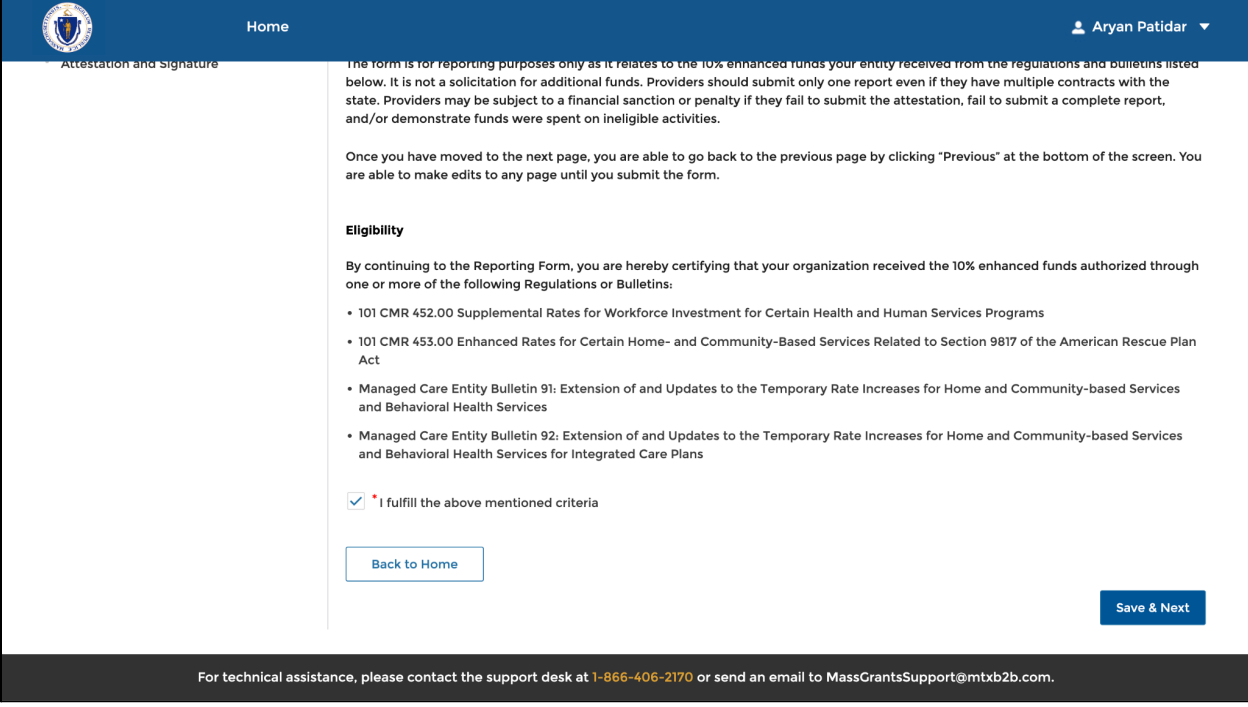

*Figure 7*

2. When you are ready, or the next time you log in, you can resume any report by navigating to the Home tab, selecting the Draft section, and clicking Resume on the relevant report (Figure 8).

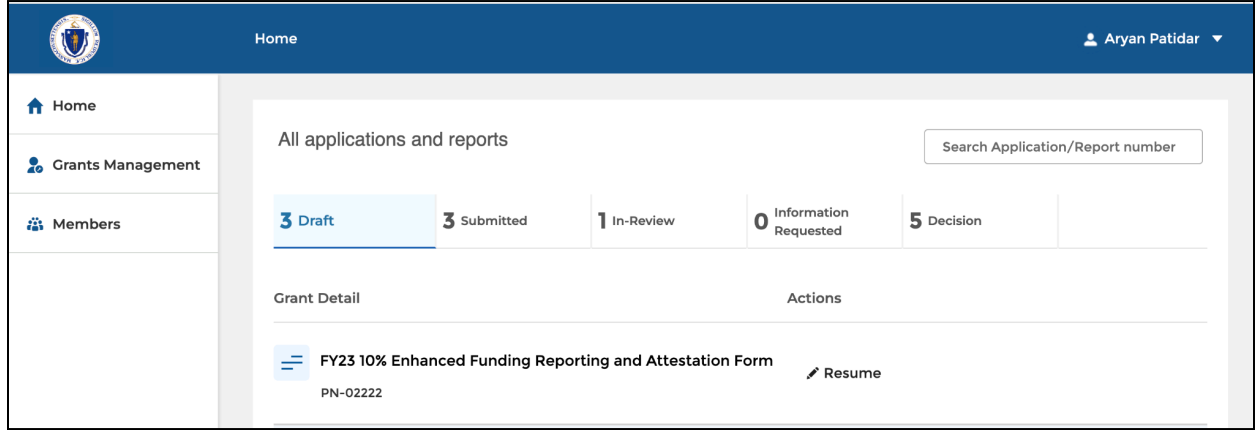

*Figure 8*